# **Consultar Resumos**

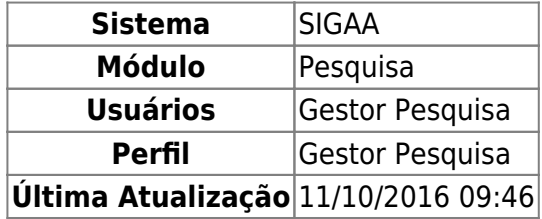

Essa operação permite que o usuário consulte os resumos referentes aos Congressos de Iniciação Científica. Neste caso, será possível visualizar os detalhes do resumo, bem como alterá-los ou removê-los do sistema. Se desejar, o usuário poderá ainda emitir um certificado sobre o resumo do projeto.

Para utilizar essa funcionalidade, acesse o SIGAA → Módulos → Pesquisa → CICT → Resumos → Consultar Resumos.

O sistema exibirá a tela que permite a Consulta de Resumos, onde o usuário poderá informar os critérios para realizar a busca.

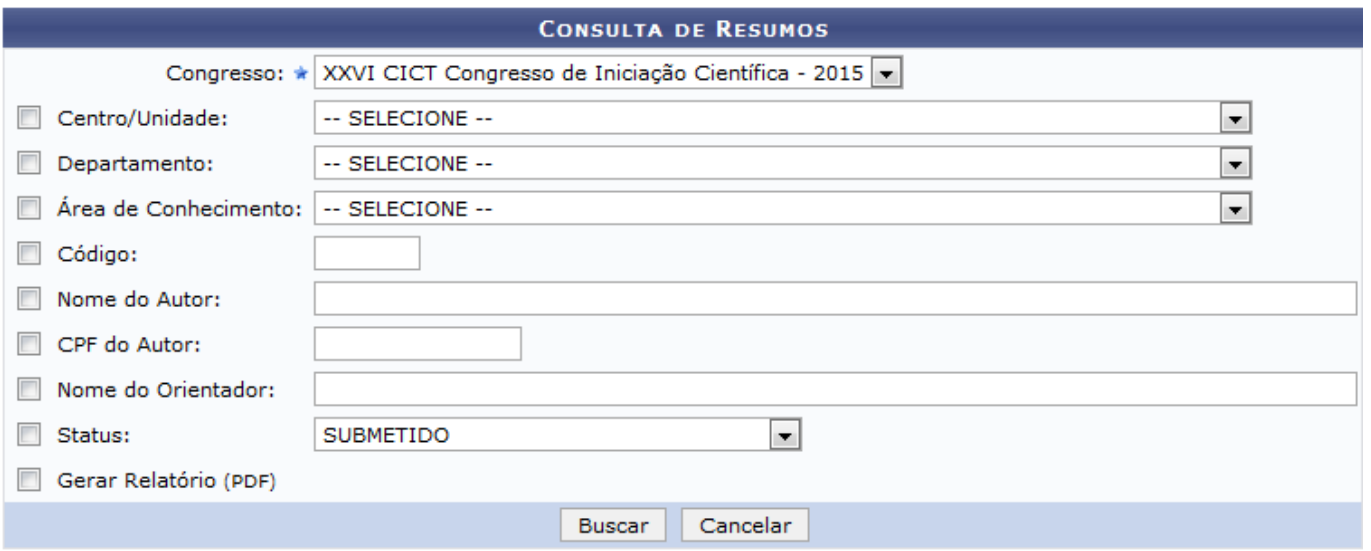

\* Campos de preenchimento obrigatório.

#### Pesquisa

Para realizar a consulta dos resumos, iinforme os seguintes parâmetros:

- Congresso no qual o projeto foi apresentado, selecionando uma das opções presentes na lista relacionada a este campo;
- Centro/Unidade a qual o projeto está associado, dentre as opções disponíveis;
- Departamento associado ao projeto, dentre as alternativas apresentadas;
- Área de Conhecimento na qual projeto está inserido, optando por uma das áreas presentes na lista;
- Código: Se desejar, a busca poderá ser realizada com base no código do resumo;
- Nome do Autor do projeto;
- CPF do Autor do projeto;
- Nome do Orientador do projeto;
- Status: Selecione na lista correspondente a este item, o status do resumo que deseja consultar;
- Gerar relatório (PDF): Selecione este item, caso queira visualizar o resultado da busca em formato PDF.

Para exemplificar, informamos o Congresso XXVI CICT Congresso de Iniciação Científica - 2015.

Caso desista da operação, clique em *Cancelar* e confirme na caixa de diálogo que será gerada posteriormente. Esta função será válida sempre que estiver presente.

Se desejar retornar ao menu inicial do módulo, clique no link Pesquisa

Para prosseguir com a operação, clique em *Buscar*.

Em seguida, o sistema exibirá os Resumos Encontrados de acordo com os parâmetros informados na busca.

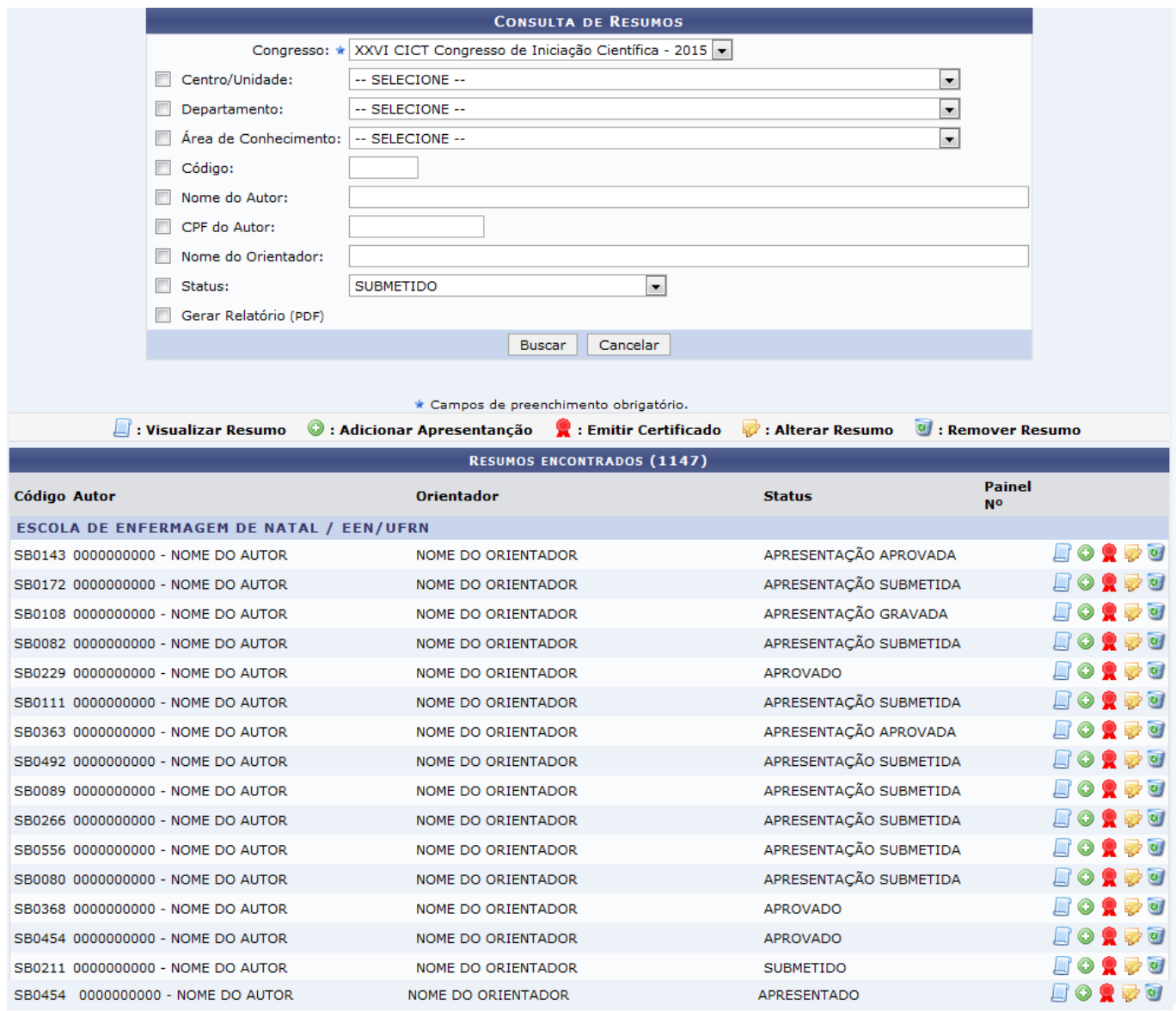

Esta tela permite consultar as informações gerais dos Resumos Encontrados. O sistema possibilitará ainda visualizar detalhadamente os dados cadastrais do resumo, adicionar uma nova apresentação, emitir um certificado sobre o projeto, modificar as informações cadastrais e removê-las. Essas operações serão descritas detalhadamente em formato de tópicos ao longo deste manual.

# **Visualizar Resumo**

Paravisualizar as informações cadastrais do resumo, o usuário deverá clicar no ícone  $\Box$ . Desta forma, o Corpo do Resumo será exibido.

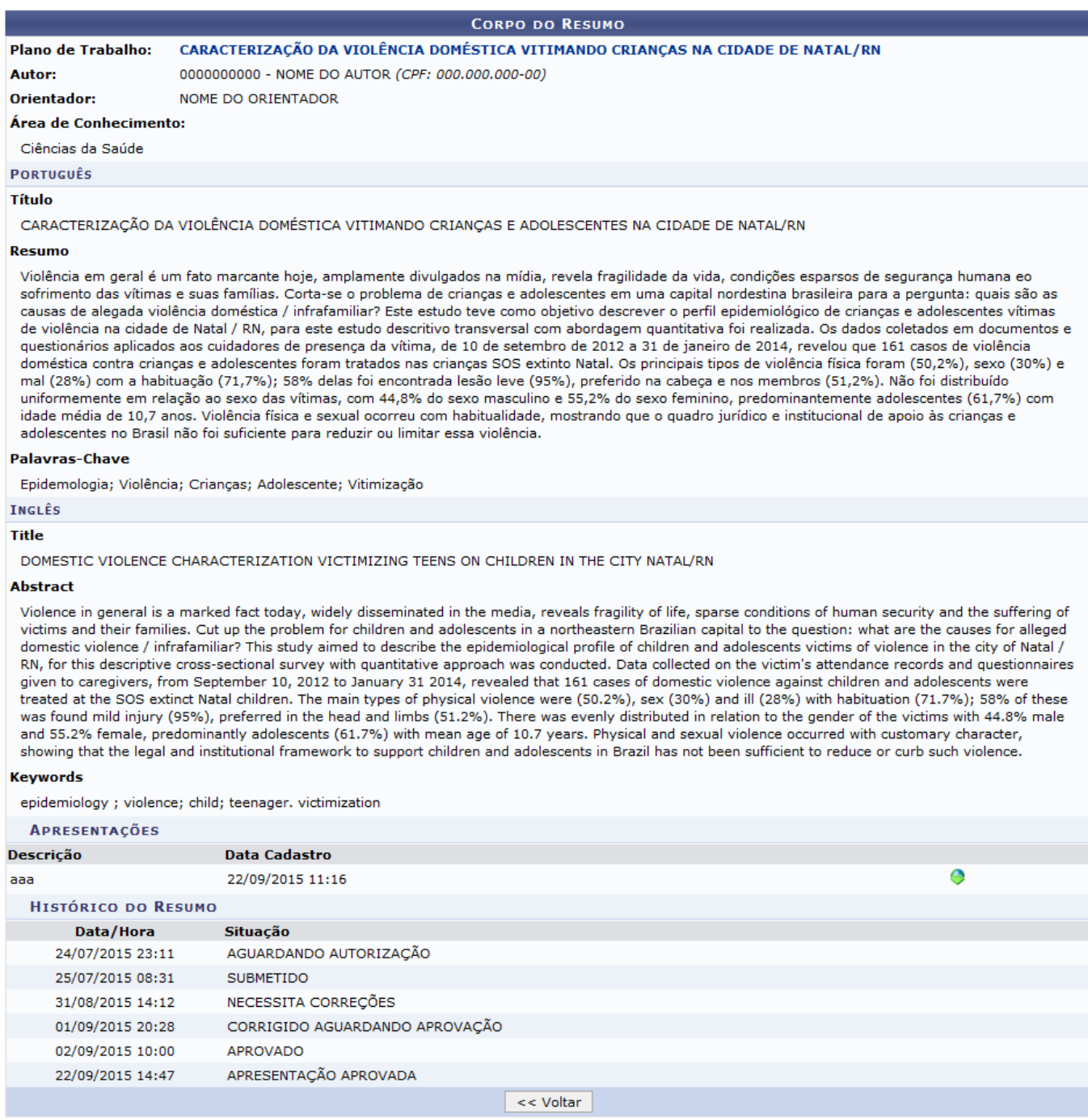

Se desejar voltar à tela anterior, clique em *Voltar*. Esta opção será válida para todas as páginas em que for exibida.

Caso queira realizar download da apresentação do projeto, clique no ícone [.](https://docs.info.ufrn.br/lib/exe/detail.php?id=suporte%3Amanuais%3Asigaa%3Apesquisa%3Acict%3Aresumos%3Aconsultar_resumos&media=suporte:manuais:sigaa:pesquisa:cict:resumos:screen_shot_1722.png) Uma caixa para download será apresentada pelo sistema:

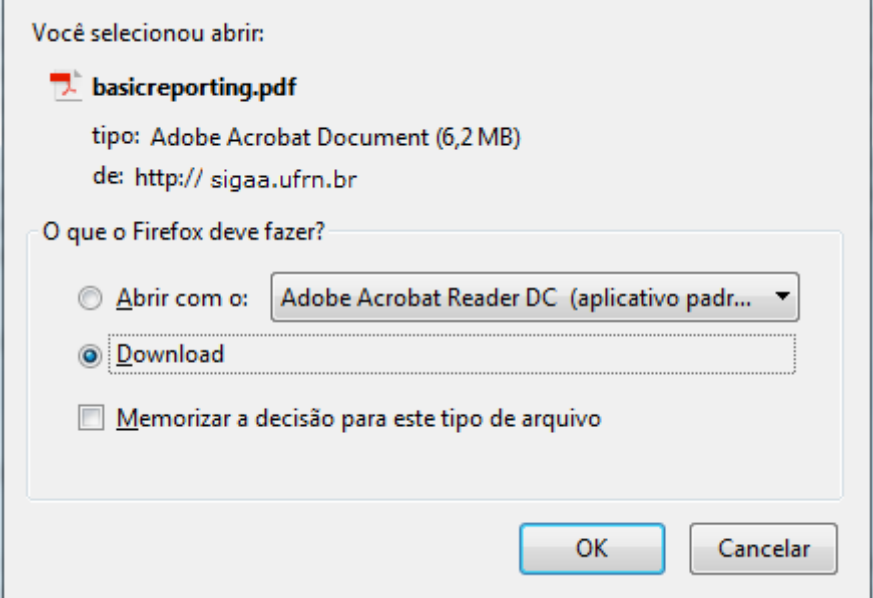

Escolha entre Abrir com algum aplicativo ou programa do computador ou em realizar Download. Em seguida clique em *Ok* para finalizar a operação.

De volta a tela do Corpo do Resumo, ao clicar no título do Plano de Trabalho, o sistema direcionará para a página abaixo:

Projeto de Pesquisa: PVD7921-2013 - CARACTERIZAÇÃO DA

Orientador: NOME DO ORIENTADOR

PLANO DE TRABALHO

.<br>\ VIOLÊNCIA DOMÉSTICA VITIMANDO CRIANÇAS NA CIDADE DE NATAL/RN

Centro: UNIVERSIDADE FEDERAL DO RIO GRANDE DO NORTE **CERTO:** ONVERSIDADE TEDERAE DO NIO G<br> **Intamento:** ESCOLA DE ENFERMAGEM DE NATAL<br>
Discente: 0000000000 - NOME DO AUTOR Tipo de Bolsa: PIBIC-EM (IT) Tipo de Bolsa Desejada: PIBIC-EM (IT) e posa pesegueus rupco-en (11)<br>**Status do Plano:** FINALIZADO<br>**Cota:** Ensino Médio/Técnico 2014-2015 (01/08/2014 a 31/07/2015) Edital: Edital PROPESO No. 003/2014 - PIBIC EM 2014-2015 Euitai: Euitai<br>
É continuidade de plano do Sim<br>
ano anterior?<br>
CORPO DO PLANO DE TRABALHO Título CARACTERIZAÇÃO DA VIOLÊNCIA DOMÉSTICA VITIMANDO CRIANÇAS NA CIDADE DE NATAL/RN Introdução e Justificativa Introduçõe e Justificativa<br>A violência de maneira geral é um fato marcadamente acentuado na atualidade embora, amplamente veiculada na midia, revela a fragilização da vida frente as<br>A violência de maneira geral é um fato m Objetivos<br>OBJETIVO GERAL: O objetivo geral do presente estudo é analisar as práticas sociais desenvolvidas para a questão da violência Doméstica infantil pela Comunidade envolvida e Estatais e<br>formular a partir dos dados um modelo de Gestão que evi **OBJETIVOS ESPECÍFICOS** OBJETIVOS ESPECÍFICOS:<br>Para atingir o objetivo acima citado aão elencados os seguintes objetivos específicos:<br>1. Identificar en induscipies da volética competição inframeira contro a dinesional o para uma perspectiva da<br>3. Metodologia **Mediologia**<br>13 Rapa<br>13 Rapa<br>13 Rapa<br>13 Rapa<br>13 Rapa<br>12 Rapa<br>12 Rapa<br>12 Rapa<br>12 Rapa<br>12 Rapa<br>12 Rapa<br>12 Rapa<br>12 Rapa<br>12 Rapa<br>12 Rapa<br>12 Rapa<br>12 Rapa 12 Rapa<br>12 Rapa 12 Rapa<br>12 Rapa 12 Rapa 12 Rapa 12 Rapa 12 Rapa 12 Rapa 1 relação à problemática.<br>Serão coletadas informações sócio-demográficas, aquelas relativas à violência, além de aspectos referentes à interface da familia e do agressor com o sistema de<br>saúde no intuito de proceder a uma av Serio colestas intornações socio-demogranicas, aquisas relativas a volcinos, alem es spectos reletentes antentar en a serior constant and the spectos of the spectra of the spectra of the spectra of the spectra of the spect Referências<br>
Referências<br>
BRASIL: Ministério da Saúde, Secretaria de Políticas de Saúde. Violência intrafamiliar: orientações para prática em serviço, Secretaria de Políticas de Saúde, Brasilia;<br>
Ninistério da Saúde, 2001 Referências **CRONOGRAMA DE ATIVIDADES Atividade** Mai Jun Jul LEVANTAMENTO BIBLIOGRÁFICO / MARCO<br>TEÓRICO-CONCEITUAL / REVISÃO DA **IEORICO-CI**<br>LITERATURA LITERATURA<br>COLETA DE DADOS - MAPEAMENTO DOS<br>INDICADORES DA VIOLÊNCIA<br>COMÉSTICA/INTRAFAMILIAR E OS HOMENS<br>AGRESSORES POR TIPOS DE AGRESSÃO,<br>HABITOS E ESTILO DE VIDA, DOMICÍLIO E<br>ESTRUTURA DESENCADEANTE DO ATO EM SI. ESTRUIVIA DESENCADEMITE DO ATO EM SI.<br>COLETA DE DADOS – GRUPO POCAL – TÉCNICA<br>RECURSO CADENDO POCAL – TÉCNICA<br>RECURSOS PRODETATOS<br>COLETA DE DADOS – TESTE DE APERCEPÇÃO<br>TEMÁTICA MODIFICADO PARA ESTE ESTUDO<br>NUDA, CONSTINIR U CONSIDERAÇÕES/CONCLUSÕES **RELATÓRIO FINAL/ REDAÇÃO/ REVISÃO<br>GRAMATICAL E ORTOGRÁFICA/ DIVULGAÇÃO** HISTÓRICO DE BOLSISTAS Data de Indicação Início **Discente** 0000000000 - NOME DO DISCENTE 26/06/2015 20:40:56 26/06/2015 0000000000 - NOME DO DISCENTE PARECER DO CONSULTOR (EMITIDO EM 17/07/2014 17:54) HISTÓRICO DO PLANO DE TRABALHO **Example 18 Tipo de Bolsa**<br>A DEFINIR Usuário<br>NOME DO USUÁRIO *(Login)* Data/Hora Situação<br>09/05/2014 15:27 CONCORRENDO A COTA

09/05/2014 15:27 CONCORREN<br>17/07/2014 17:54 APROVADO<br>31/07/2015 16:46 FINALIZADO A DEFINIR **GESTOR DE PESQUISA** NOME DO USUÁRIO(Login)

 $\le$  Voltar

Fim

31/07/2015

Last update: 2016/10/11 09:46 suporte:manuais:sigaa:pesquisa:cict:resumos:consultar\_resumos https://docs.info.ufrn.br/doku.php?id=suporte:manuais:sigaa:pesquisa:cict:resumos:consultar\_resumos

Ao clicar no título do Projeto de Pesquisa, o sistema abrirá uma nova página exibindo os Dados do Projeto de Pesquisa.

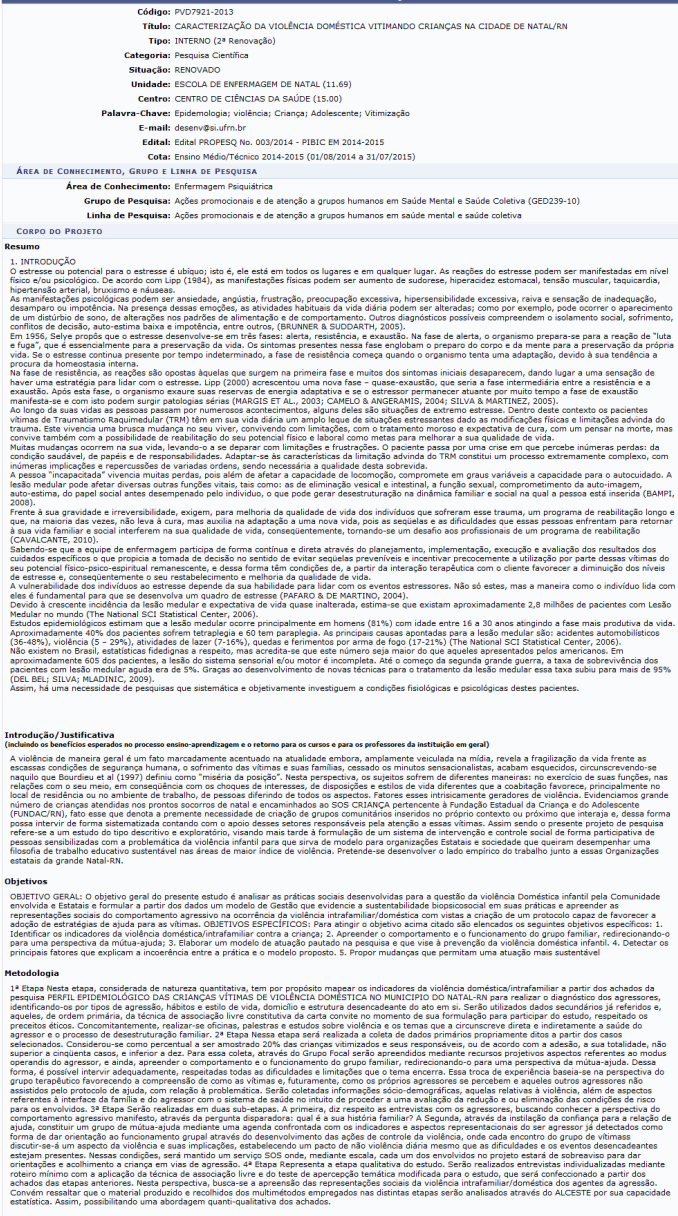

#### Referências<br>6. REFERÊNCIAS

BAMPI, Luciana Neves da Silva; GUILHEM, Dirce; LIMA, David Duarte. Qualidade de vida em <sub>l</sub><br>Rev. bras. epidemiol., São Paulo, v. 11, n. 1, Mar. 2008. Disponível em: http://www.scielo.br do com o WHOQOL-bref.

Rev. bras. epidemiol., São Paulo, v. 11, n. 1, Mar. 2006. Disponível em: http://www.sciel.br<br>BRUWINE, L. S. & SUODATH, D. S. (2005). Traded de Enfermagen Médico Citirgica. 10° E5. Rio de Janeiro, Guanabar Koogan.<br>CAMELO, S

esc. enterm. sor,or: 132-160.<br>SILVA, E. A. T. & MARTINEZ, A. (2005). Diferença em nível de stress em duas amostras: capital e interior do estado de São Paulo. Estudos em Psicologia I 22(1):<br>53-61.

-- ---<br>SPIELBERGER, C. D.; GORSUCH, R. L.; & LUSHENE, R. E. (1970). Manual for the Strait-Trait Anxiety Inventory. Palo Alto, CA, Consulting Psychologists Press. STEPTOE, A.; WILLEMSEN, G.; KUNZ-EBRECHT, S. R. (2003). Socieconomic status and hemodynamic recovery from mental stress. Psychophysiology, 40: 184-191.

#### MEMBROS DO PROJETO

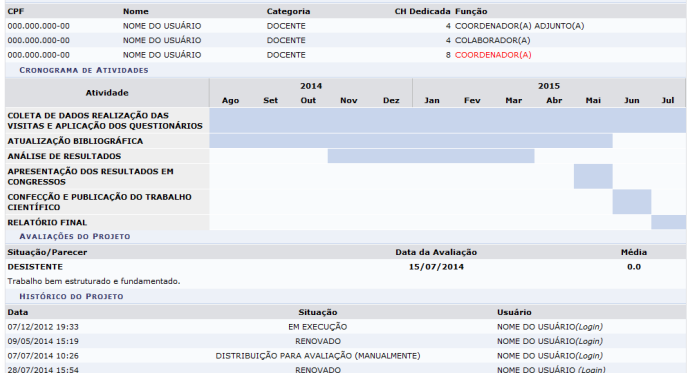

# **Adicionar Nova Apresentação**

Se desejar submeter uma nova apresentação, clique no ícone . A tela a seguir será exibida:

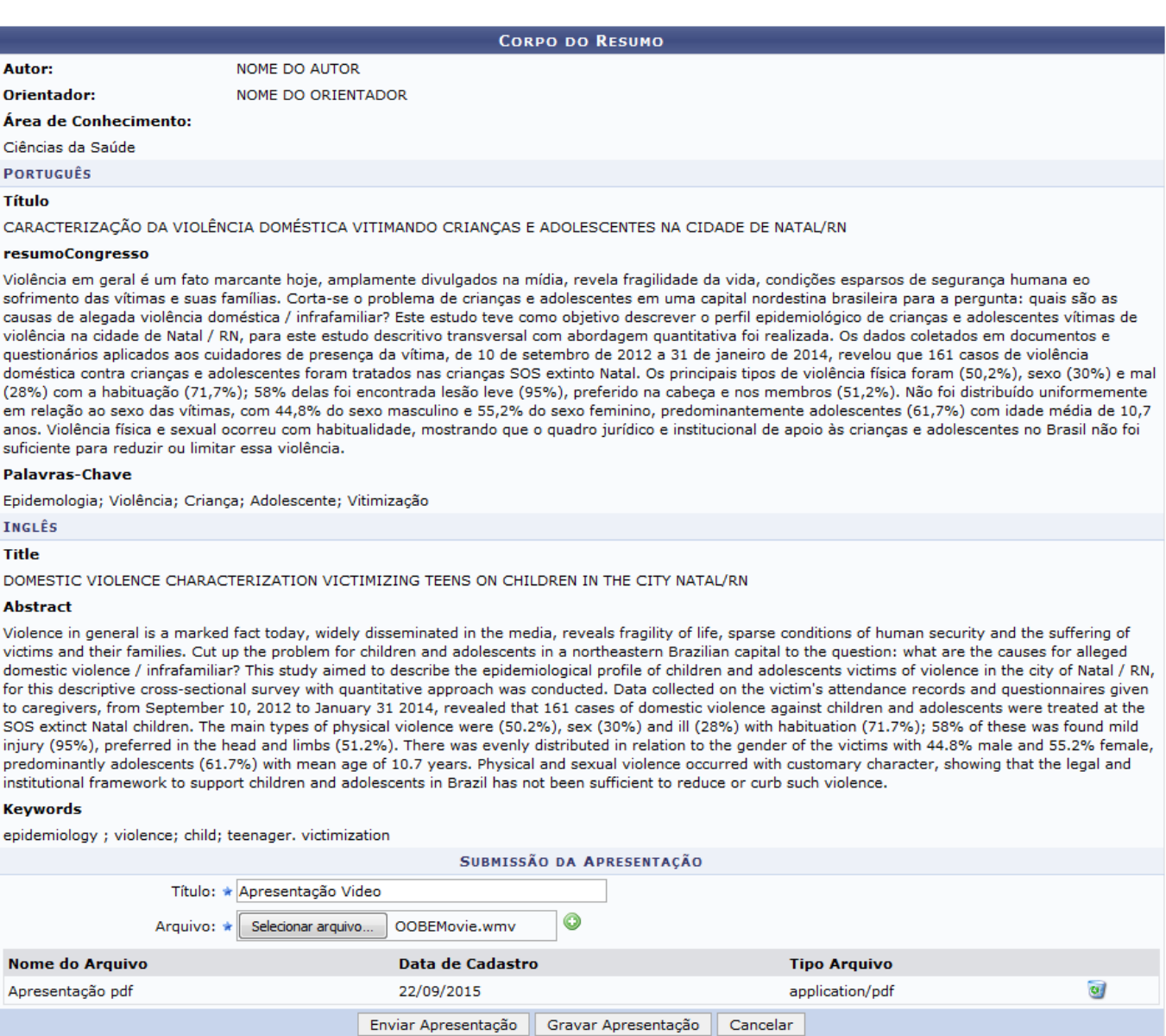

Será possível inserir até dois arquivos, sendo um em formato pdf e o outro arquivo de vídeo.

Para submeter a apresentação, informe seu Título e selecione o Arquivo que deseja. Como exemplo, utilizaremos o Título Apresentação Vídeo e o Arquivo OOBEMovie. Em seguida, clique novamente no ícone $\bullet$  e ele será automaticamente adicionado a lista de arquivos submetidos.

Caso queira remover o arquivo, clique em  $\overline{\bullet}$ . Ele será, então, removido da lista de submissões.

Para dar continuidade a operação, clique em *Gravar Apresentação*, caso queira apenas salvar as informações inseridas. A mensagem de sucesso da operação será, então, exibida:

• Apresentação cadastrado(a) com sucesso!

Se desejar submeter a apresentação para autorização do orientador, clique em *Enviar Apresentação*. Uma mensagem de sucesso semelhante a mostrada acima, será exibida pelo sistema.

# **Emitir Certificado**

É possível emitir certificado para aqueles resumos com status Apresentado. Para isso, deverá clicar no ícone  $\hat{R}$ . Em seguida, o sistema irá gerar um caixa de diálogo onde o usuário deverá escolher se deseja abrir o arquivo em formato PDF ou realizar o seu download.

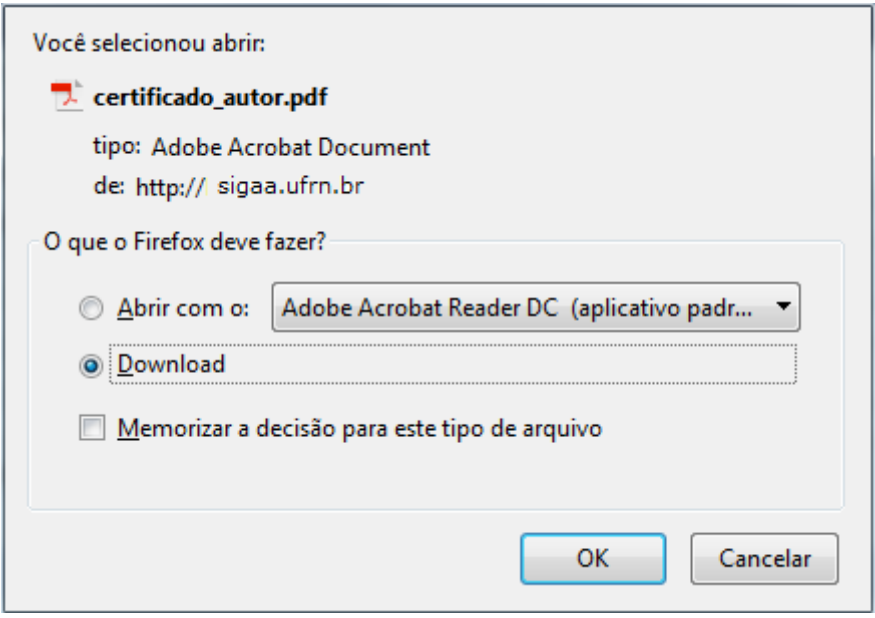

Escolha entre Abrir com ou fazer Download. Em seguida, clique em *OK*, para prosseguir ou *Cancelar* caso desista.

Assim, será exibido o certificado no formato PDF com as informações sobre o resumo e, por conseguinte, sua certificação.

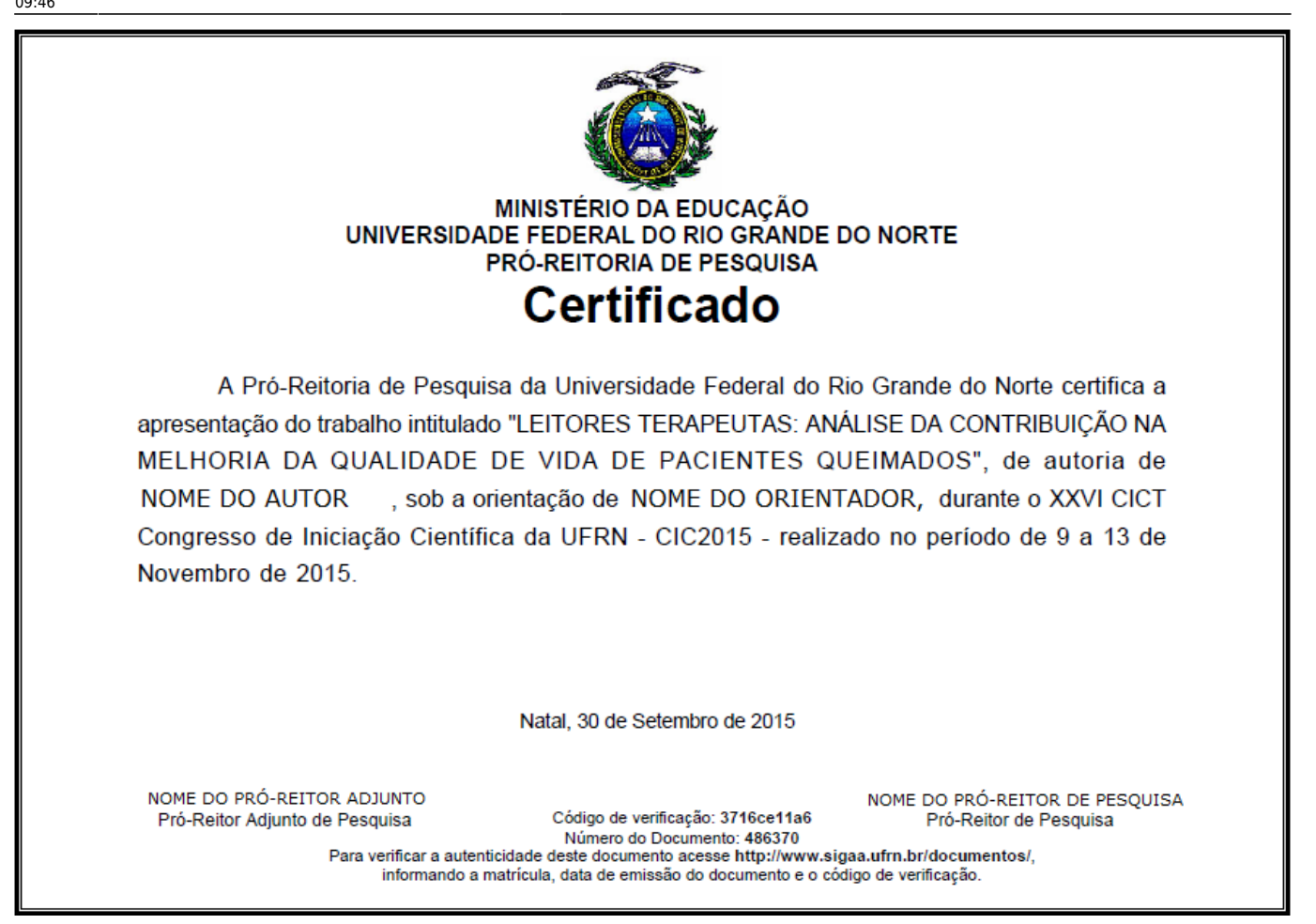

# **Alterar Resumo**

Se desejar alterar as informações cadastrais do resumo, ao clicar no ícone . Dessa forma, será exibida a tela com o Corpo do Resumo onde possibilitará que o usuário modifique os dados referentes a descrição do resumo do projeto.

2017/10/27 16:05 11/14 Consultar Resumos

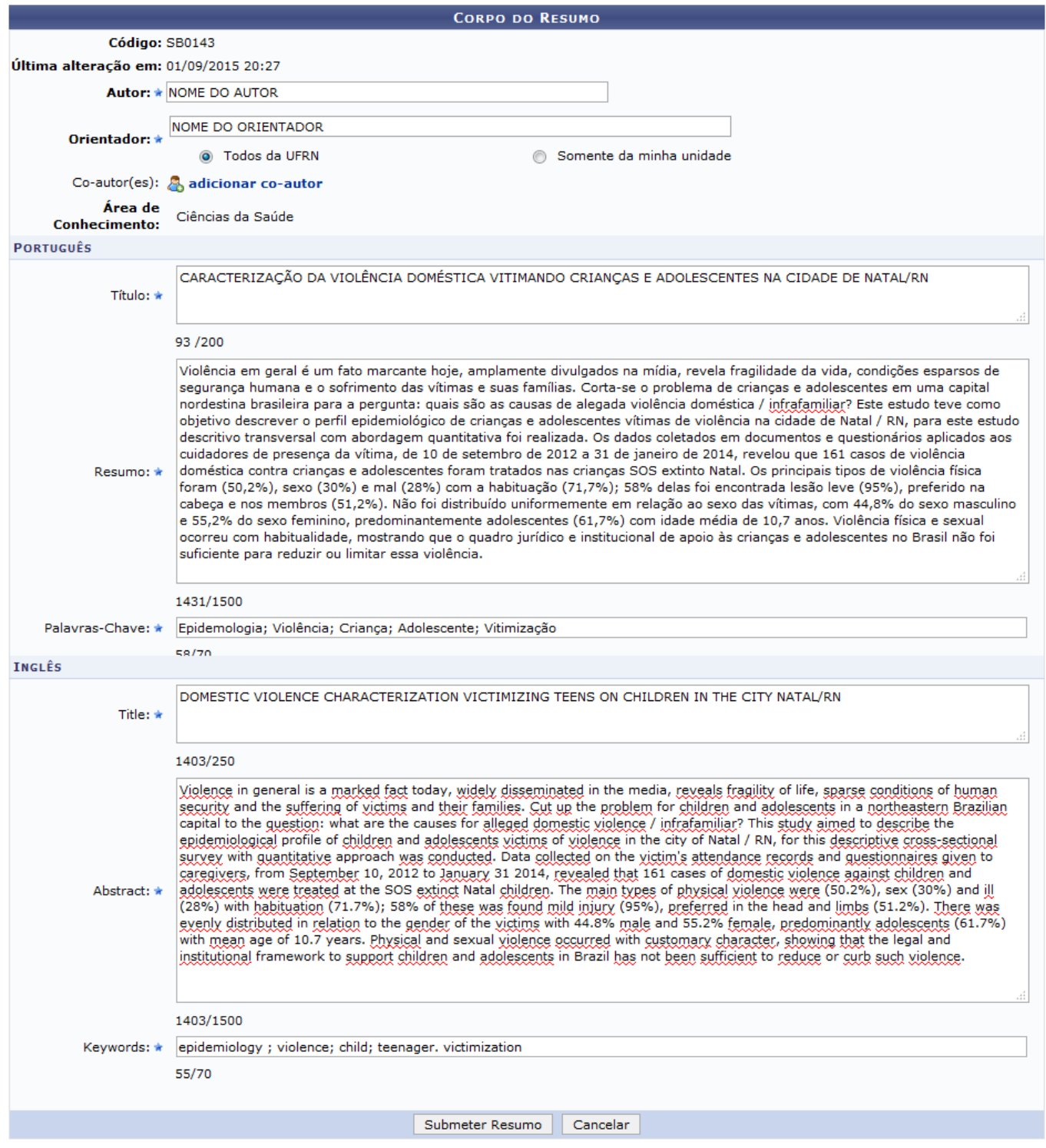

No Corpo do Resumo, será possível modificar as informações referentes ao Autor, Orientador, Coautor(es), Área de Conhecimento, Título, Resumo e Palavras-chave.

Para alterar o Orientador, o usuário poderá optar por realizar a busca por Todos da UFRN ou Somente da minha unidade, selecionando o critério desejado. Em seguida, deverá informar o nome do orientador e, posteriormente, selecioná-lo na lista de resultados gerada a partir das primeiras letras.

Exemplificaremos ao realizar a busca por Todos da UFRN e o Orientador Nome do Orientador.

Caso queira adicionar novos co-autores ao resumo consultado, clique no ícone & adicionar co-autor Em seguida, o sistema exibirá a tela que permite a busca por co-autores para a inserção no cadastro do resumo.

Last

update:<br>2016/10/11 suporte:manuais:sigaa:pesquisa:cict:resumos:consultar\_resumos https://docs.info.ufrn.br/doku.php?id=suporte:manuais:sigaa:pesquisa:cict:resumos:consultar\_resumos<br>2016/10/11 09:46

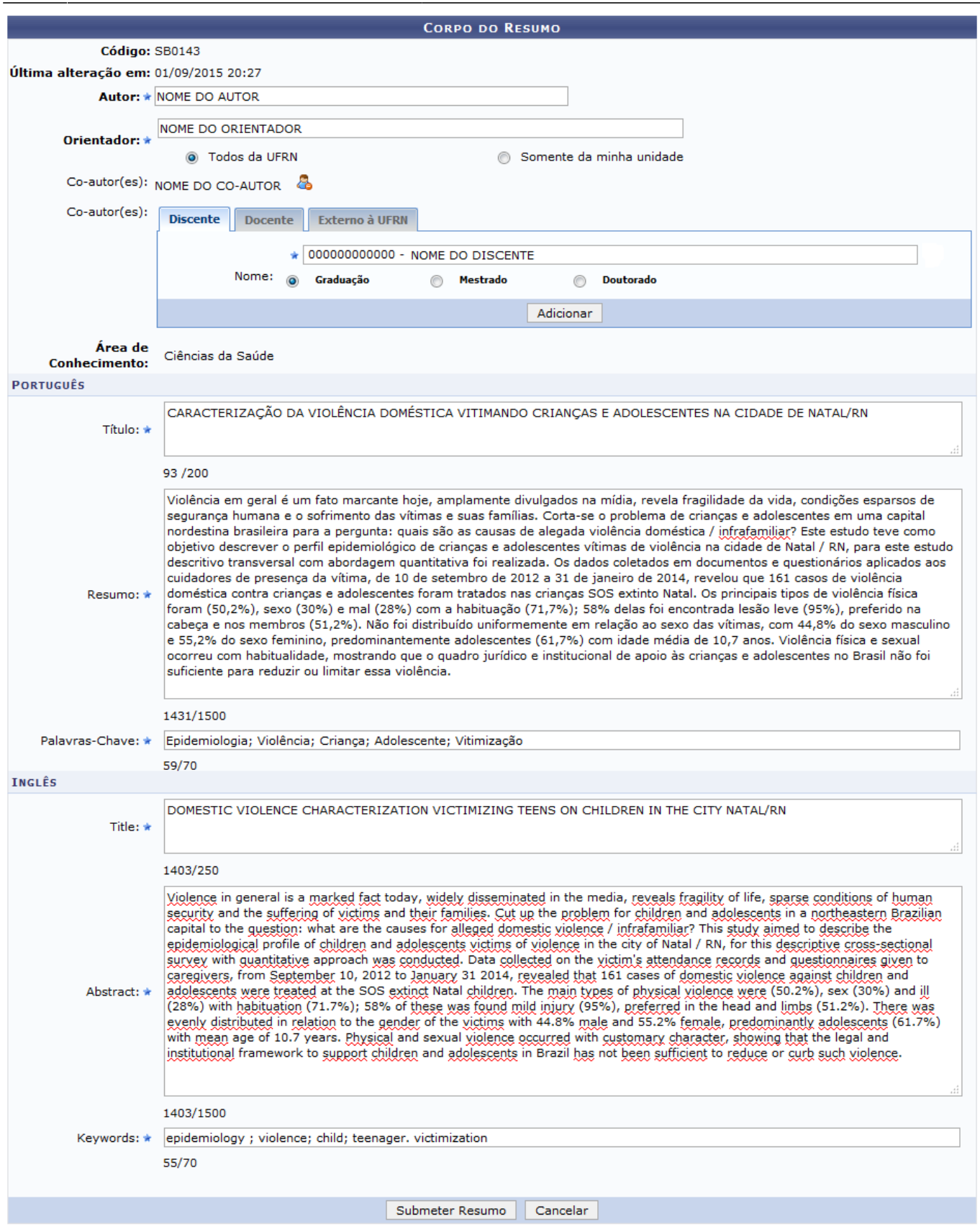

Para inserir o Co-autor(es) será preciso selecionar as abas de acordo com o a categoria do mesmo, optando entre Discente, Docente ou Externo à UFRN. Em seguida, informe o Nome do co-autor e se ele é de Graduação, Mestrado ou Doutorado.

Exemplificaremos ao informar o Co-autor(es) Discente, Graduação, Nome Nome do Discente.

Após informar os dados, clique em *Adicionar* e o co-autor estará presente no cadastro do resumo.

Se desejar remover um co-autor inserido, clique no ícone **contres and an** correspondente ao que deseja excluir. Então, a seguinte caixa de diálogo será exibida.

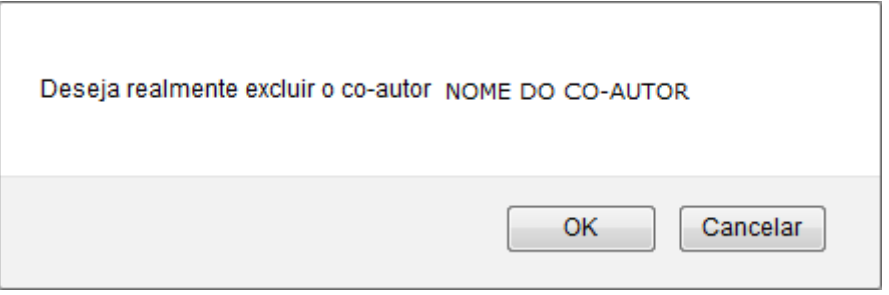

Clique em *Cancelar* caso desista da operação ou em *OK* para confirmá-la. Optando por confirmar, o Co-autor será automaticamente removido.

De volta a tela de alterar resumo, para concluir a alteração, clique em *Submeter Resumo* e uma mensagem de sucesso será exibida confirmando o procedimento.

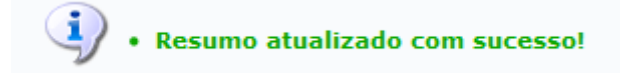

# **Remover Resumo**

Casoqueira remover resumo, clique no ícone . Ao optar por remover, uma caixa de diálogo será exibida sobre a confirmação da exclusão do registro.

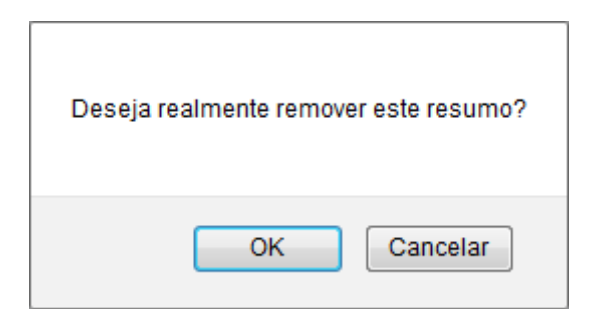

Para realizar a operação, clique em *OK*. Em seguida, a mensagem de sucesso da operação será exibida.

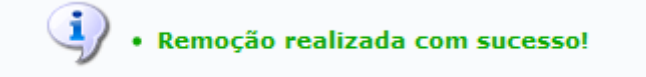

### **Bom Trabalho!**

### **Manuais Relacionados**

- [Alterar Status de Resumos dos CIC](https://docs.info.ufrn.br/doku.php?id=suporte:manuais:sigaa:pesquisa:ic:congresso_de_iniciacao_cientifica:alterar_status_de_resumos_cic)
- [Gerenciar Presença de Avaliadores](https://docs.info.ufrn.br/doku.php?id=suporte:manuais:sigaa:pesquisa:ic:congresso_de_iniciacao_cientifica:gerenciar_presenca_de_avaliadores)

## [<< Voltar - Manuais do SIGAA](https://docs.info.ufrn.br/doku.php?id=suporte:manuais:sigaa:pesquisa:lista)

From: <https://docs.info.ufrn.br/> -

Permanent link: **[https://docs.info.ufrn.br/doku.php?id=suporte:manuais:sigaa:pesquisa:cict:resumos:consultar\\_resumos](https://docs.info.ufrn.br/doku.php?id=suporte:manuais:sigaa:pesquisa:cict:resumos:consultar_resumos)**

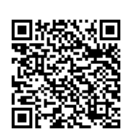

Last update: **2016/10/11 09:46**